#### **Enter into your browser [www.northlan.gov.uk/myself](http://www.northlan.gov.uk/myself)**

**Select 'Single Sign-on account'**

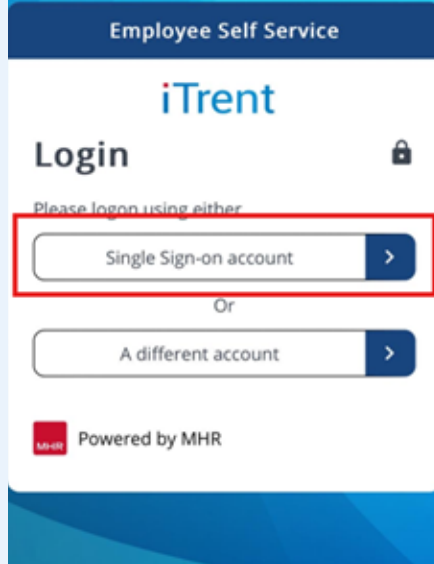

## **Enter your password for the nled account**

# **Accessing mySelf using Single Sign On via mobile phone - Education**

**Do not enter an email address or password**

**Instead, click on 'Organisational login' at the bottom**

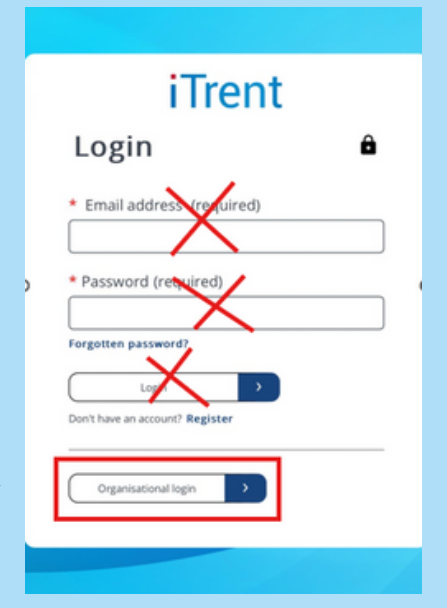

You will be prompted to enter your **nled** address here (an example is shown below)

login.microsoftonline.com

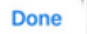

(This will be the password you use when logging onto a NLC device)

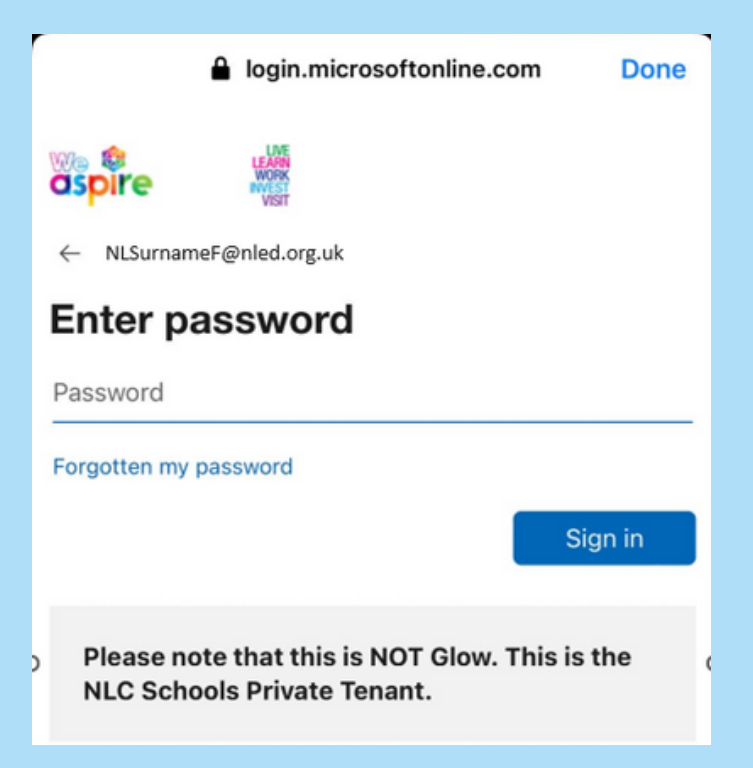

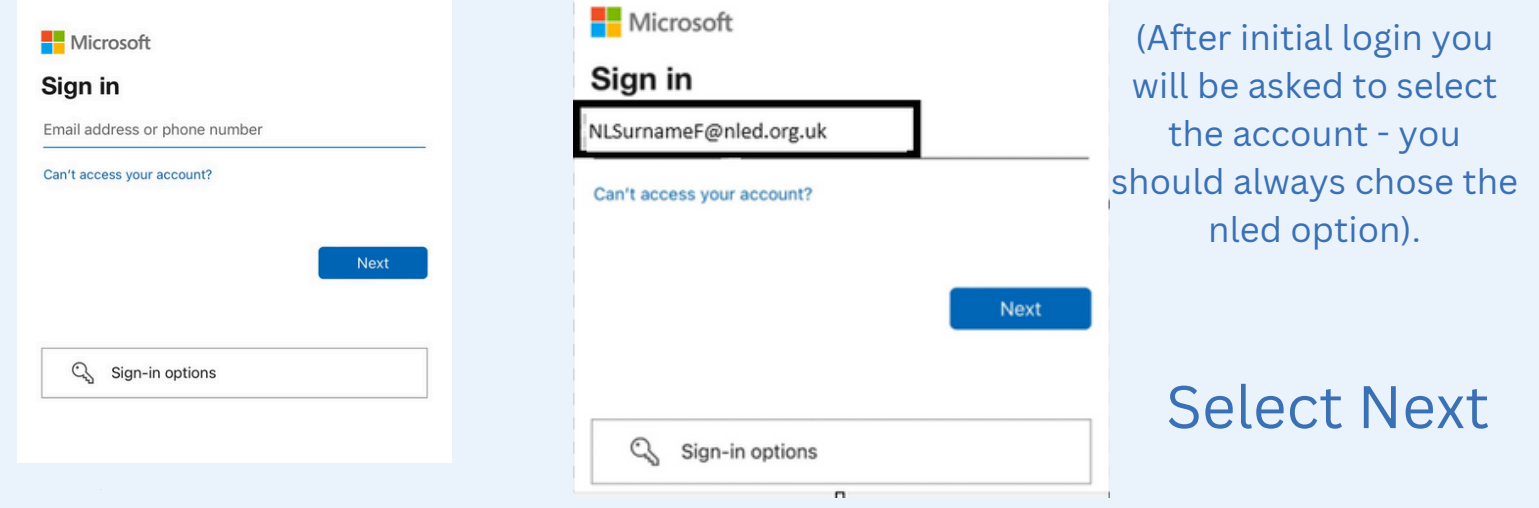

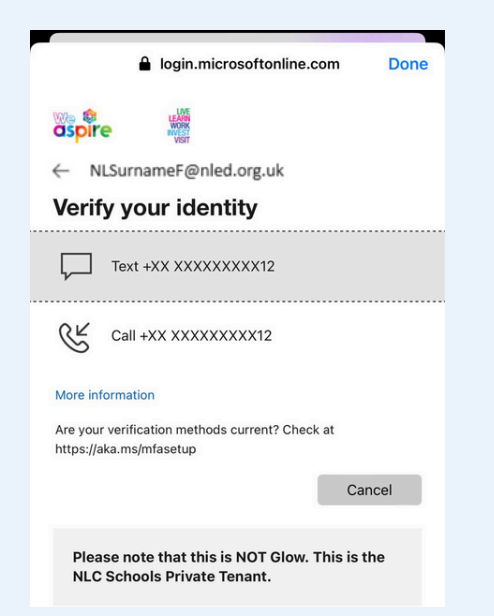

## **Select your phone number for authentication**

If you haven't registered a phone, you will be asked to do so. This can be your own personal phone.

### **Enter the code from you text message**

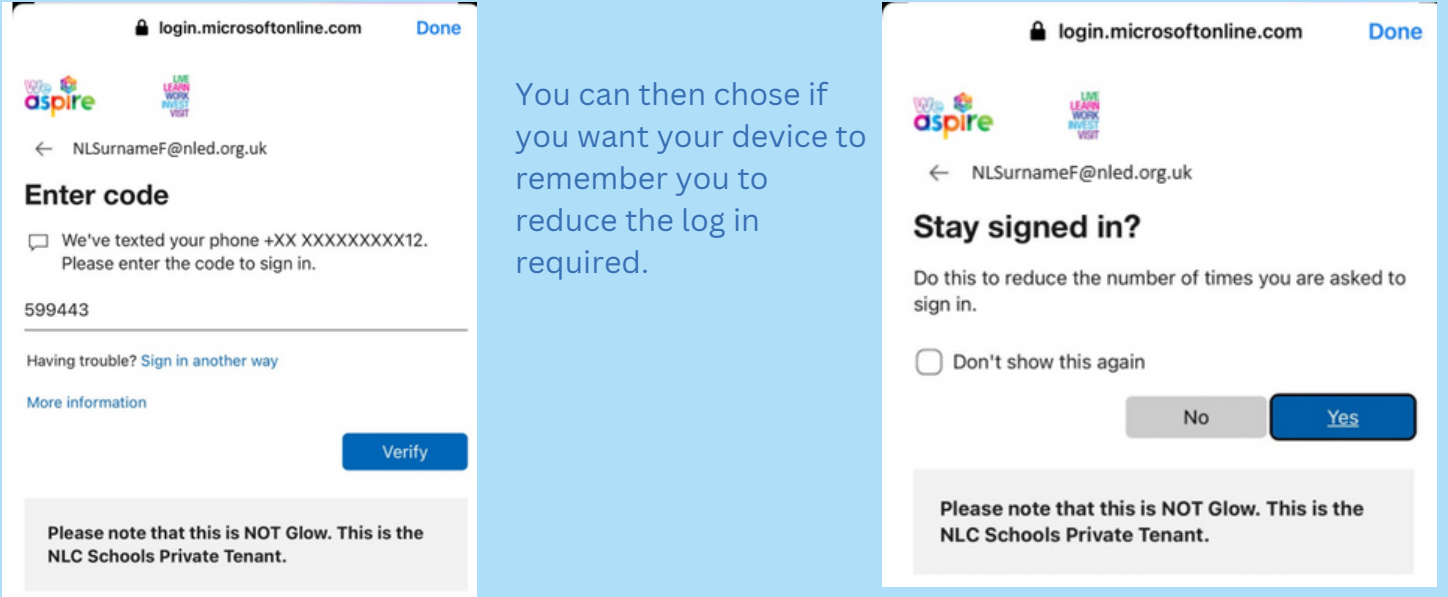

**You will then be able to access your mySelf account in a much more secure way**

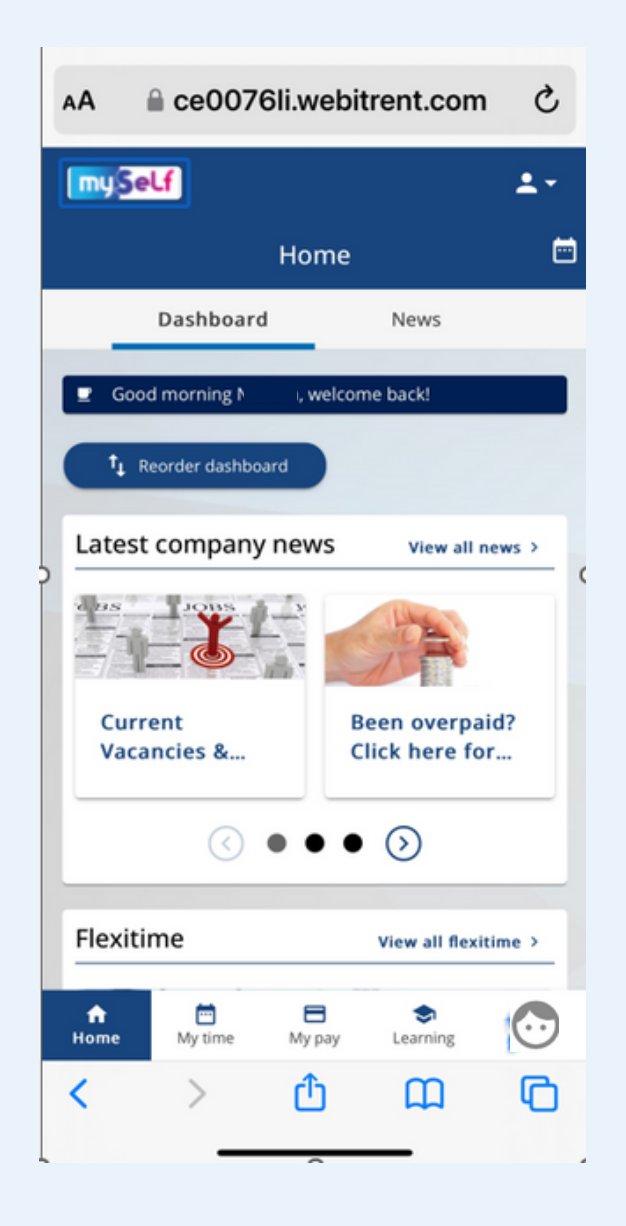

#### **For any further help or support, please contact ESC-HelpDeskTeam@northlan.gov.uk**

#### **OR**

**If you are using the myNL Portal please sign in and raise a case using www.northlan.gov.uk/mynlportal**